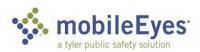

Process: Contractor Access Portal Procedure: Create an account and login.

Date Created/Updated: 03/29/23

| 1 | To submit inspection reports to an AHJ, you first must create an account.  Go to <a href="https://www.mobile-eyes.com">www.mobile-eyes.com</a> .  Click Login. | Fig Prevention Mobile  Find Prevention Mobile  for the mounts  Find Prevention Mobile  for the mounts  for the mounts  for the |
|---|----------------------------------------------------------------------------------------------------|----------------------------------------------------------------------------------------------------|
| 2 | Click the drop down for Who are you? and select Contractor, architect, or business owner.                                                                      | Welcome to Fire Prevention Mobile  Who are you?  Fire Prevention Mobile client (fire dept., building dept. university, etc.)  Contractor, architect, or business owner  Software Developer needing API documentation                                                                                                    |
| 3 | Click the drop down for What would you like to do? and select Apply for a permit or request a permit inspection  Click Next.                                   | Welcome to Fire Prevention Mobile  Who are you?  Contractor, architect, or business owner  What would you like to do?  Apply for a permit or request a permit insp  Need Help?                                                                                                    |
| 4 | In the upper left corner of the home screen, click Create Account.                                                                                             | User Options Log On Create Account I Forgot My Password Tyler Privacy, Policy                                                                                                    |

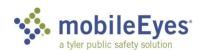

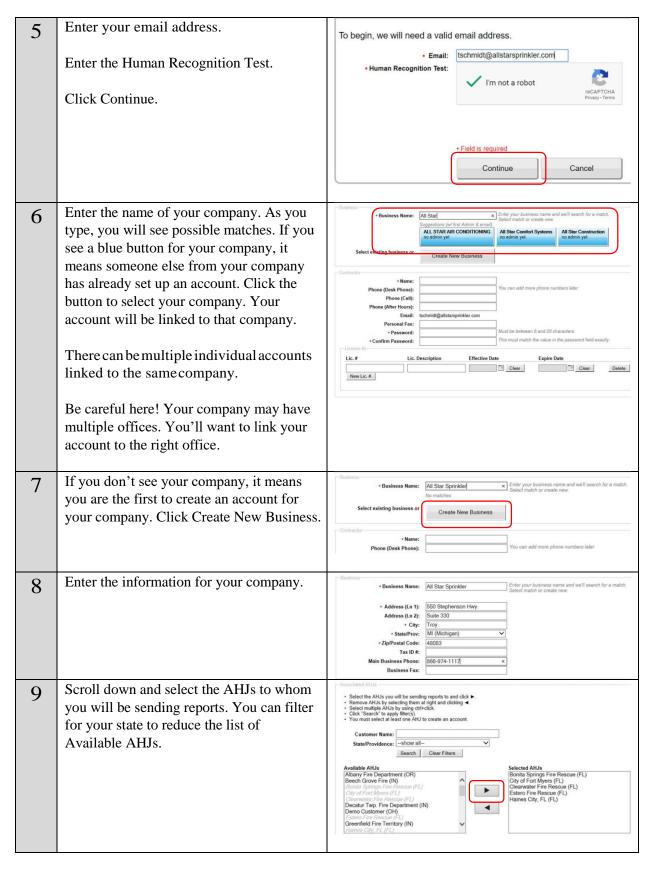

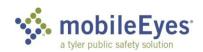

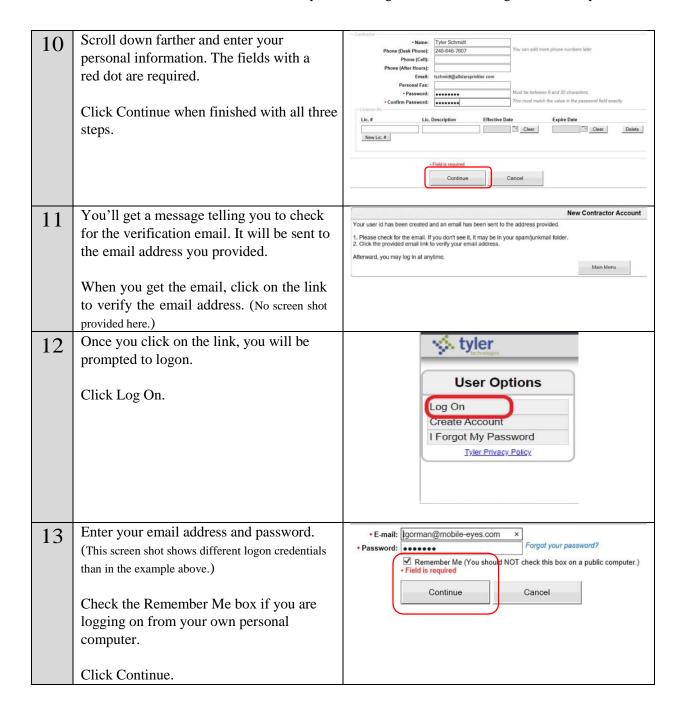

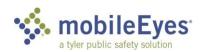

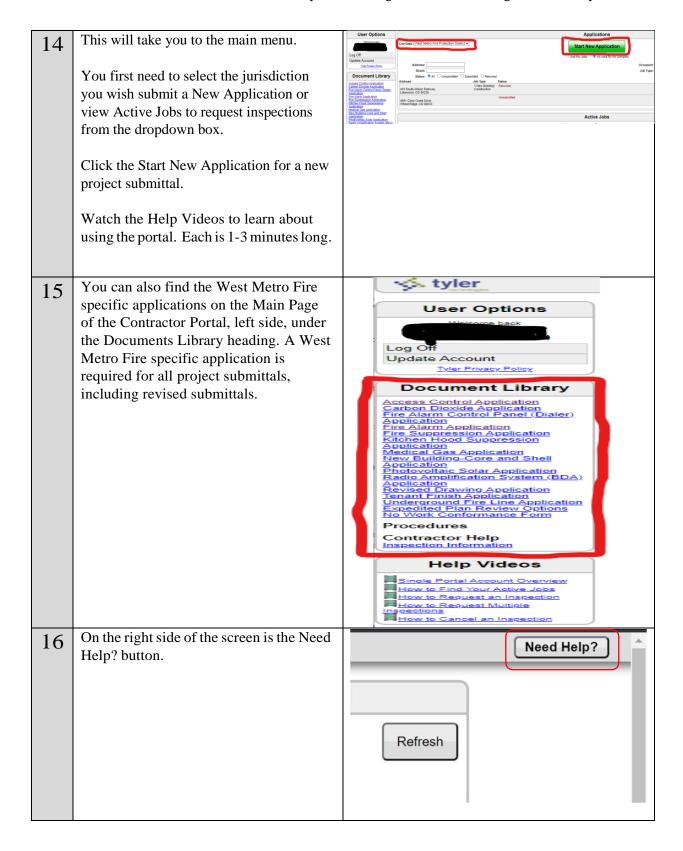

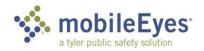

There are links in the Help to procedure guides with screen shots. You will also see the MobileEyes Help Desk phone number and email address.

Follow the instructions on the left side of this window to get contact information for the AHJ you want to send reports to.

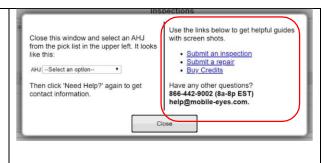